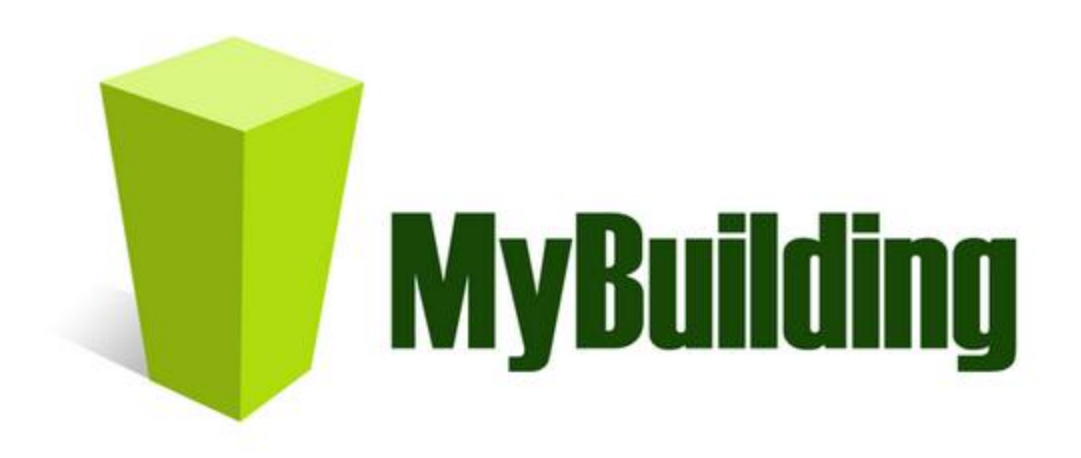

# FAQ MyBuilding Resident Users

## MyBuilding Inc

130 West 25th Street, Suite 4C, New York, NY 10001 . (212)595-3075

## **Contents**

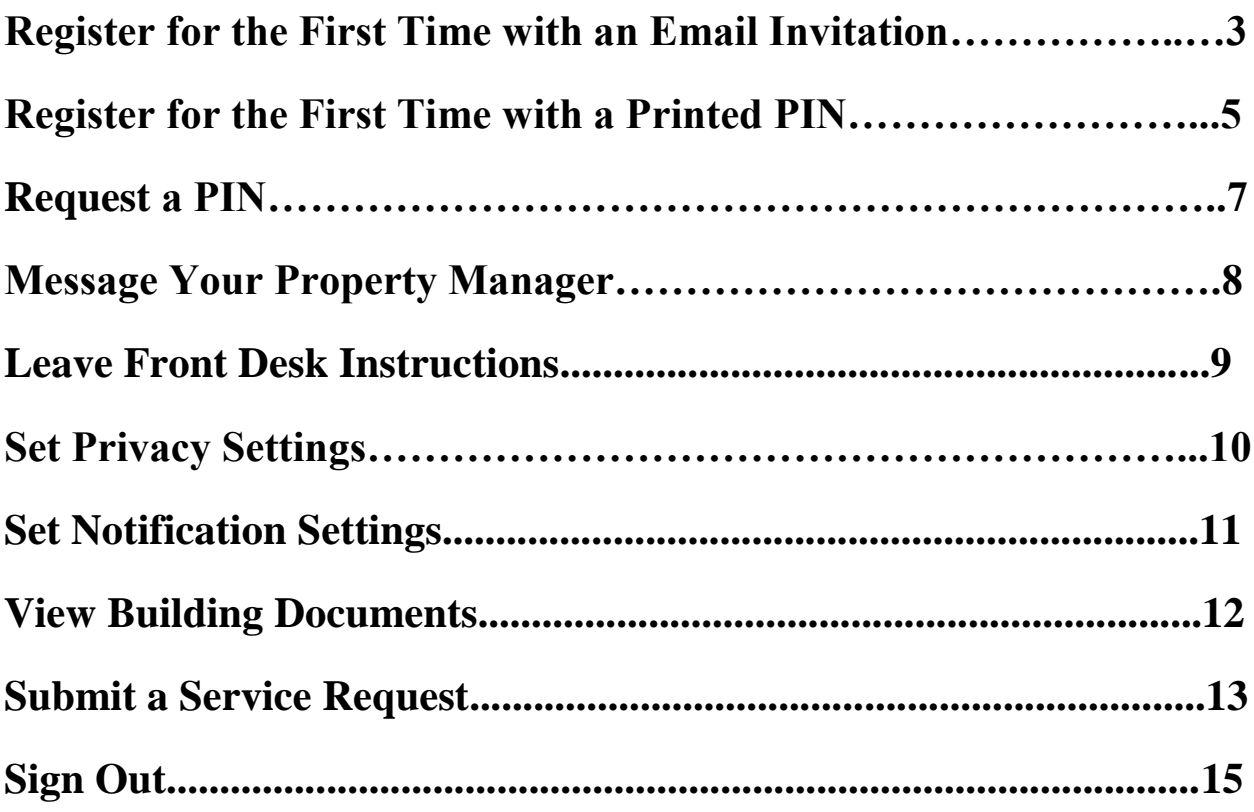

#### **Register for the First Time with an Email Invitation**

- 1. Open the invitation email from noreply@mybuilding.org (if you are expecting an email and you don't see it, make sure it wasn't sent to your spam folder)
- 2. Click on the box at the bottom that reads **Click Here to Get Started!** to take you to the registration page

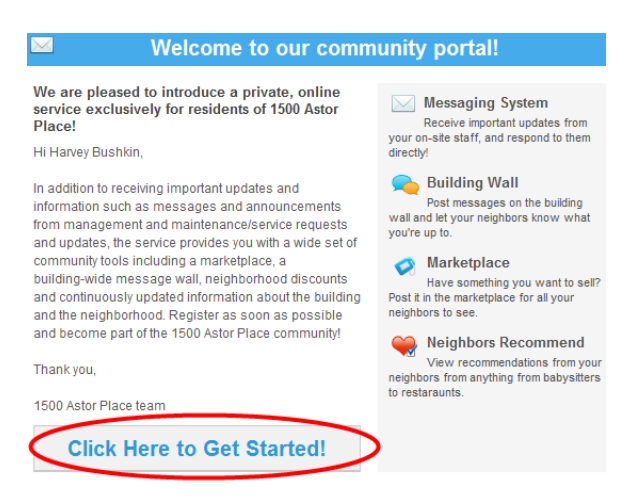

3. Enter your personal information and a password that you will remember

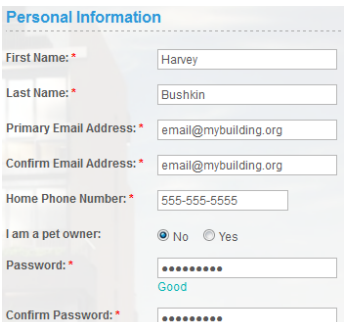

4. Click the box at the bottom agreeing to MyBuilding's Terms and Conditions and Privacy Policy, and click **Continue**

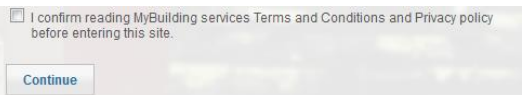

1. Click on the boxes for when you would like to receive notifications to your email address (this can be edited later), and click **Save Settings & Continue**

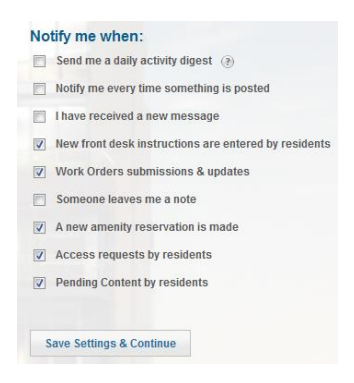

2. Fill out any information you'd like to share for a public profile to other residents of your building. You may choose to skip this step, or you can always edit it later.

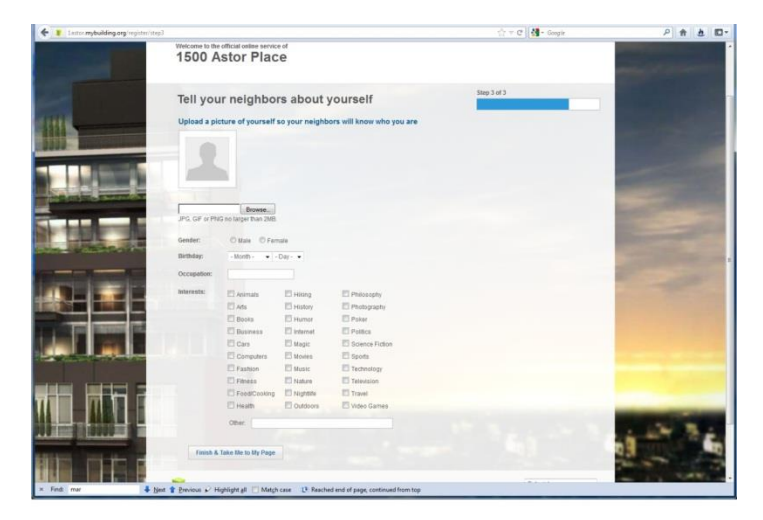

3. Click **Finish & Take Me to My Page**

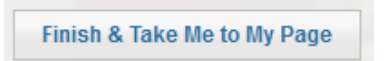

4. You will see your building's home page

#### **Register for the First Time with a Printed PIN**

- 1. Open a web browser and enter you building's URL address
- 2. Click on **First Time User? Register Here!**

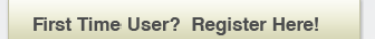

- 1. Enter PIN Number received from property manager, and click **Continue**
- 2. Click **I Am a New User**
- 3. Enter your personal information and a password that you will remember

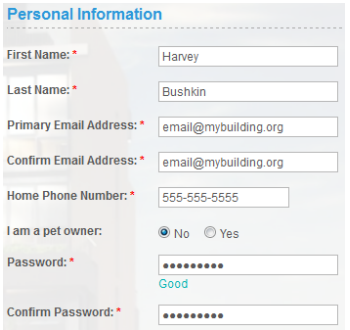

4. Click the box at the bottom agreeing to MyBuilding's Terms and Conditions and Privacy Policy and click **Continue**

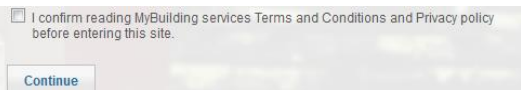

5. Click on the boxes for when you would like to receive notifications to your email address (this can be edited later), and click **Save Settings & Continue**

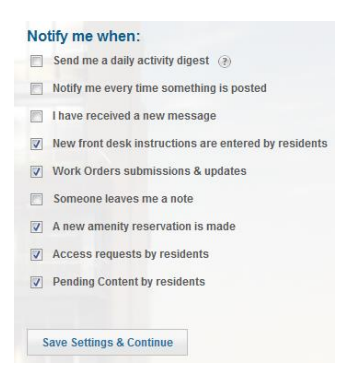

6. Fill out any information you'd like to share for a public profile to other residents of your building. You may choose to skip this step, or you can always edit it later.

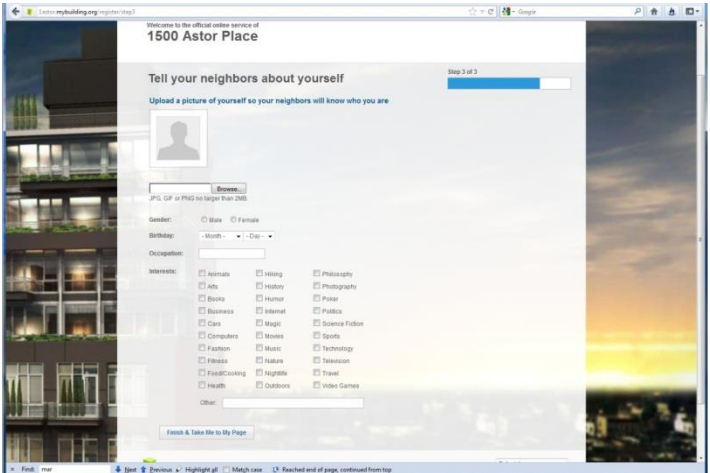

7. Click **Finish & Take Me to My Page**

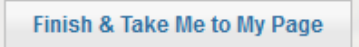

8. You will see your building's home page.

#### **Request a PIN**

- 1. Open a web browser and enter you building's URL address.
- 2. Click on **First Time User? Register Here!**

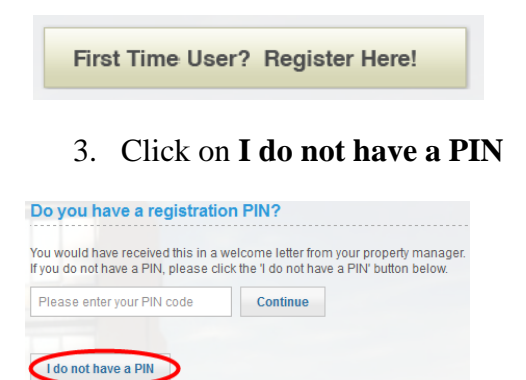

4. Fill out the required information and click **Continue**

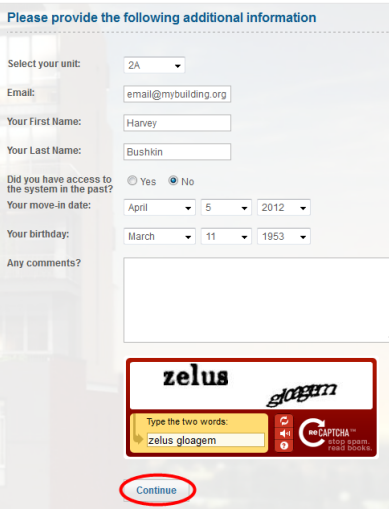

5. Once the form is filled out and submitted, the request to have access to the site will be sent to the portal's admin users and will be pending their approval.

#### **Message Your Property Manager**

1. On the left hand side of the screen click on **Send a Message**

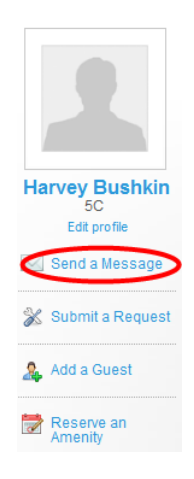

2. Start typing your property manager's name or the title "Manager" in the **To:** field, and click on that name when it shows up.

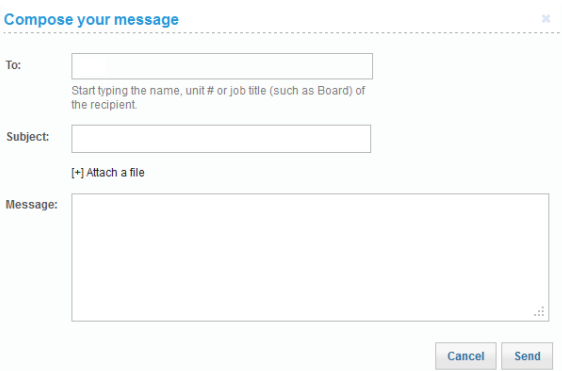

3. Write the message, and click **Send**

#### **Leave Front Desk Instructions**

1. At the top of the screen under **My Dashboard** click **Front Desk Instructions**

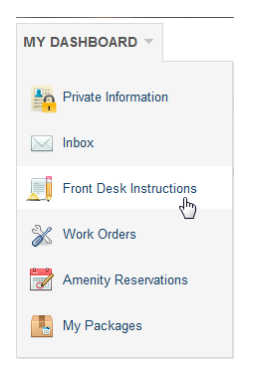

2. Here, you can view current authorized guests or add a new one by clicking **Add Authorized Guest**

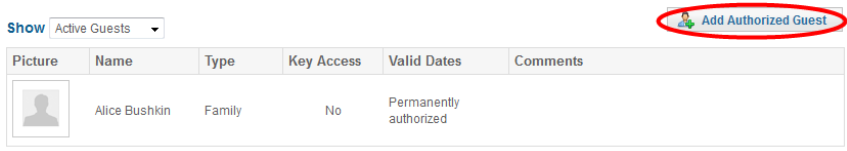

3. You can also add a mail hold or a general instruction by clicking the appropriate links.

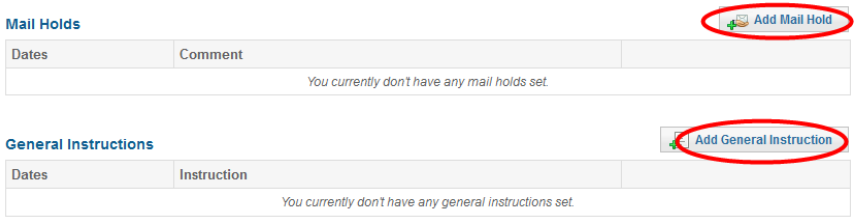

#### **Set Privacy Settings**

1. In the top right corner of the screen click on **Account** and then **Privacy Settings**

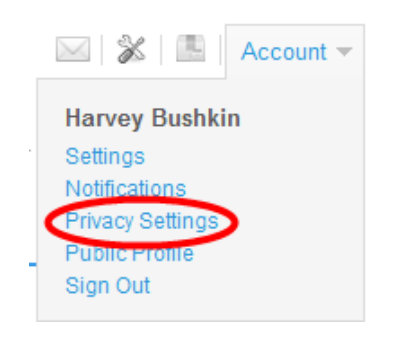

2. Adjust your settings and click **Save**

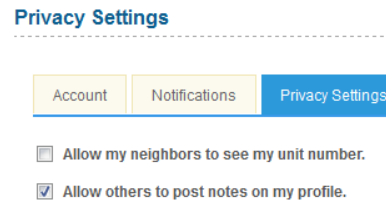

 $\forall$  Allow other residents to send me messages.

I List me on the My Neighbors page.

Save

#### **Set Notification Settings**

1. In the top right corner of the screen click on **Account** and then **Notifications**

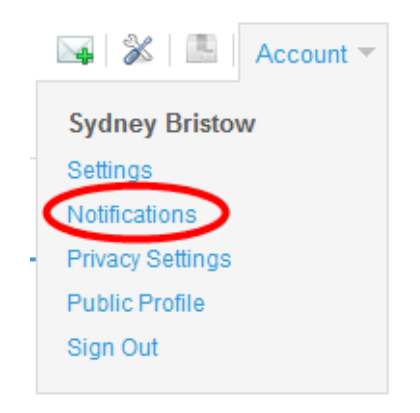

2. Check off which notifications you would like to receive and click **Save Changes**

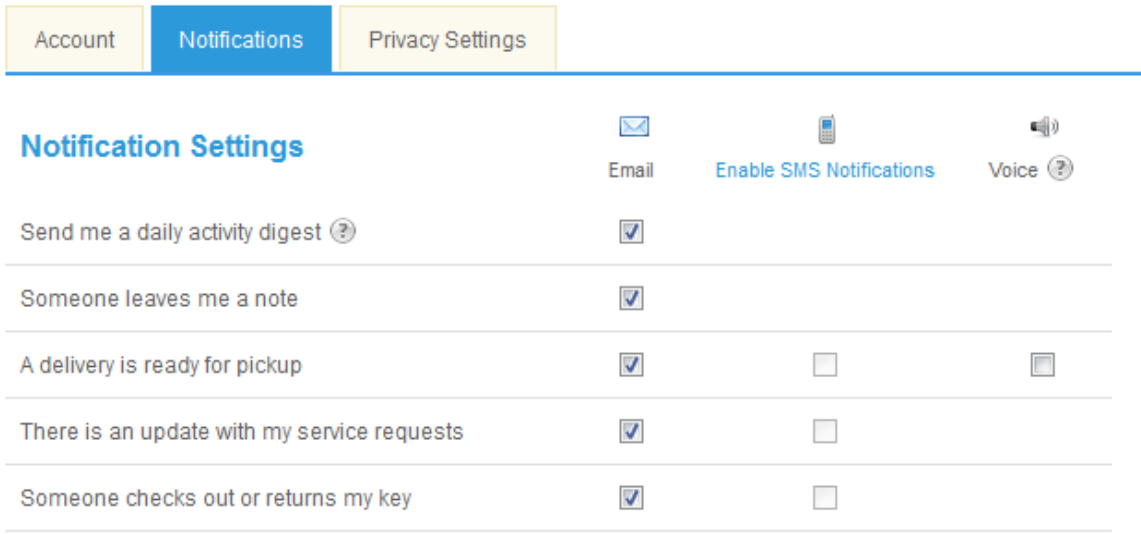

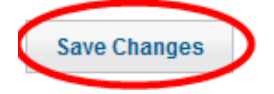

#### **View Building Documents**

1. At the top of the screen under **Management Corner** click **Community Info**

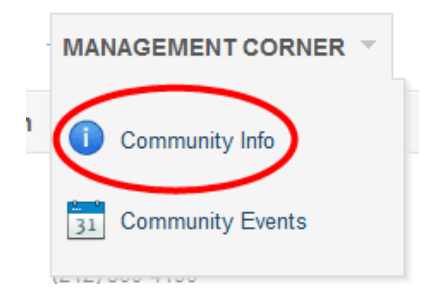

2. Scroll down to view the **Documents** section

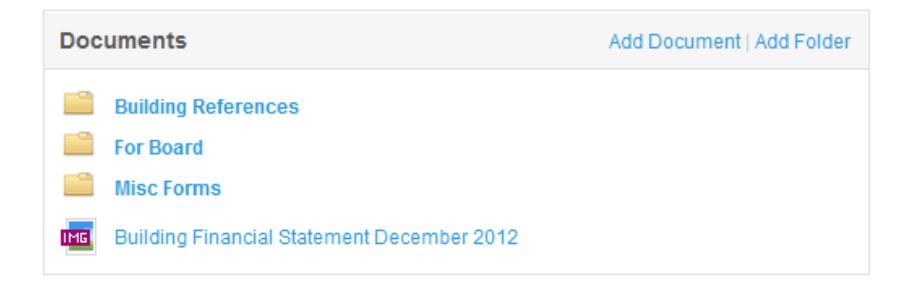

#### **Submit a Service Request**

1. On the left side of the screen, click on **Submit a Request**

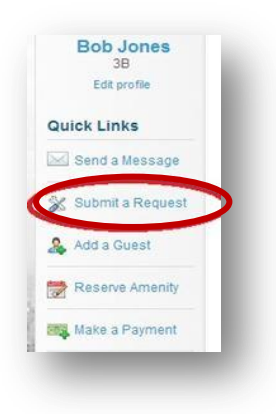

2. Fill out a phone number you would like to be reached at, and select a category from the drop down menu fitting the maintenance issue you are having.

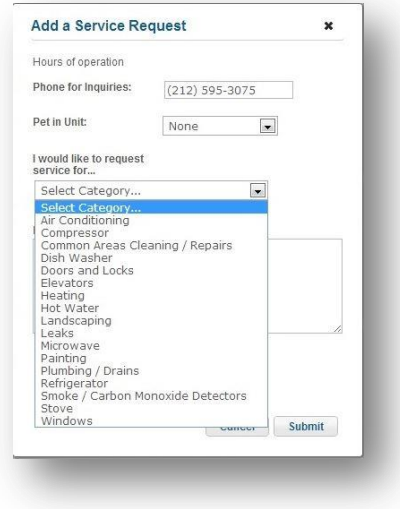

3. Type a description of the problem and indicate whether the super has permission to enter the unit or not.

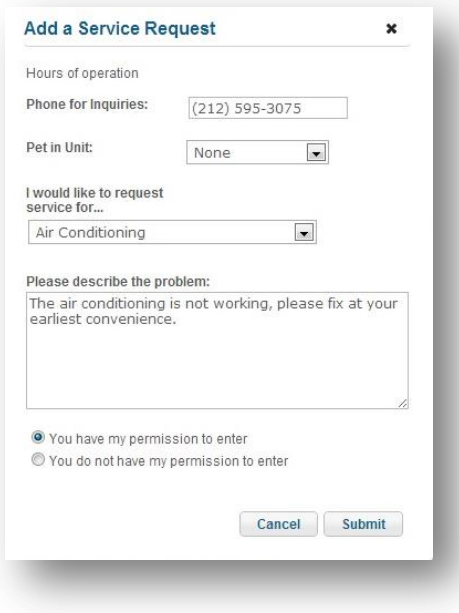

4. Click **Submit.**

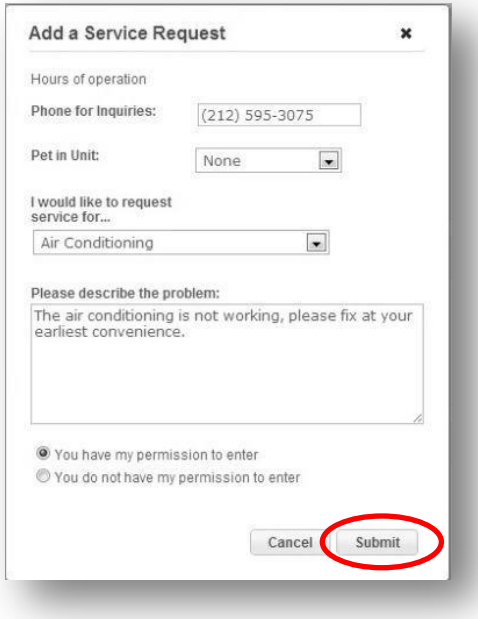

### **Sign Out**

1. In the top right corner of the screen click on **Account** and then **Sign Out**

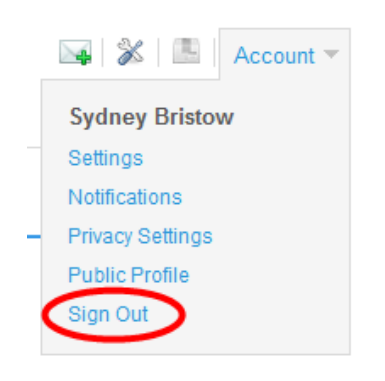